# APPLYING APPEARANCE ATTRIBUTES AND GRAPHIC STYLES

#### Lesson overview

In this lesson, you'll learn how to do the following:

- Create and edit an appearance attribute.
- Add a second stroke to an object.
- Reorder appearance attributes and apply them to layers.
- Copy, turn on and off, and remove appearance attributes.
- Save an appearance as a graphic style.
- Apply a graphic style to an object and a layer.
- Apply multiple graphic styles to an object or layer.
- Align content to the pixel grid.
- Work with the Slice and Slice Selection tools.
- Use the Save For Web command.

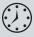

This lesson takes approximately an hour to complete. If needed, remove the previous lesson folder from your hard disk and copy the Lesson13 folder onto it.

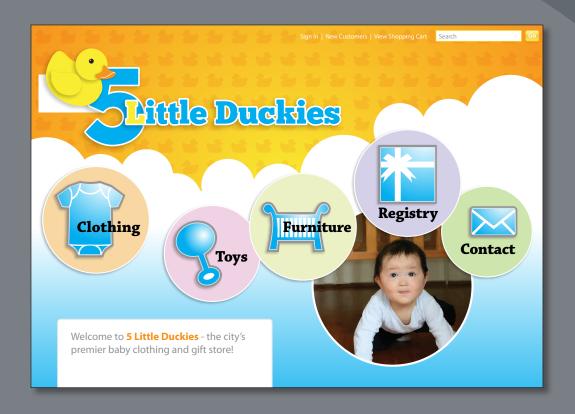

Without changing the structure of an object, you can change its look using appearance attributes, including fills, strokes, effects, transparency, and blending modes. You can save appearance attributes as graphic styles and apply them to another object. You can also edit an object that has a graphic style applied to it and then edit the graphic style—an enormous time-saver!

# **Getting started**

In this lesson, you'll enhance the design for a web page by applying appearance attributes and graphic styles to the type, background, and buttons. Before you begin, you'll restore the default preferences for Adobe Illustrator CS6. Then, you will open the finished art file for this lesson to see what you'll create.

- 1 To ensure that the tools and panels function exactly as described in this lesson, delete or deactivate (by renaming) the Adobe Illustrator CS6 preferences file. See "Restoring default preferences" on page 3.
- 2 Start Adobe Illustrator CS6.
- Note: If you have not already done so, copy the Lesson13 folder from the Lessons folder on the Adobe Illustrator CS6 Classroom in a Book CD onto your hard disk. See "Copying the Classroom in a Book files" on page 2.
- 3 Choose File > Open. Locate the L13end.ai file in the Lesson13 folder in the Lessons folder that you copied onto your hard disk, to view the finished artwork. Leave the file open for reference, or choose File > Close.
- Note: If a color profile warning dialog box appears, click OK.

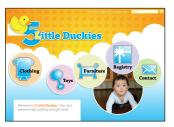

The design for the completed web page includes several graphic styles and effects, including gradients, drop shadows, and other graphics. This lesson contains a fictitious business name, made up for the purposes of the project.

- 4 Open the L13start.ai file in the Lesson13 folder, located in the Lessons folder on your hard disk.
- Note: If a color profile warning dialog box appears, click OK.
- Choose File > Save As. In the Save As dialog box, navigate to the Lesson13 folder and open it. Name the file **webstore.ai**. Leave the Save As Type option set to Adobe Illustrator (\*.AI) (Windows) or the Format option set to Adobe Illustrator (ai) (Mac OS), and click Save. In the Illustrator Options dialog box, leave the Illustrator options at their default settings and then click OK.
- Choose View > Fit Artboard In Window.
- 7 Choose Window > Workspace > Reset Essentials.
- Note: If you don't see "Reset Essentials" in the Workspace menu, choose Window > Workspace > Essentials before choosing Window > Workspace > Reset Essentials.

Note: In Mac OS, when opening lesson files, you may need to click the round, green button in the upper-left corner of the Document window to maximize the window's size.

# Using appearance attributes

You can apply appearance attributes to any object, group, or layer by using effects, the Appearance panel, and the Graphic Styles panel. An appearance attribute is an aesthetic property—such as a fill, stroke, transparency, or effect—that affects the look of an object but does not affect its basic structure. An advantage of using appearance attributes is that they can be changed or removed at any time without changing the underlying object or any other attributes applied to the object in the Appearance panel (Window > Appearance).

- 1 Click the Appearance panel icon ( on the right side of the workspace to expand the Appearance panel.
- 2 Select the Selection tool, and click to select the large, yellow number 5 next to the duck.

The different options available in the Appearance panel are described below:

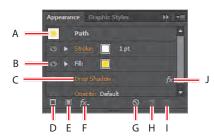

- A. Selected object and thumbnail
- B. Visibility column
- C. Link to options
- D. Add New Stroke
- E. Add New Fill
- F. Add New Effect

- **G.** Clear Appearance
- H. Duplicate Selected Item
- I. Delete Selected Item
- J. Indicates an effect applied

If you apply the Drop Shadow effect to an object, in the Appearance panel you can turn off the Drop Shadow effect, duplicate it, edit it, delete it, and more. You can also copy that effect and apply it to other shapes, groups, or layers. You can even save it as a graphic style and use it for other objects or files.

# Editing and adding appearance attributes

You'll start by changing the basic appearance of the selected number 5, using the Appearance panel.

1 With the yellow number 5 still selected and with the Appearance panel showing, select the Fill attribute row by clicking to the right or left of the yellow Fill color box.

Selecting an attribute row lets you change the properties of only that attribute in the selected artwork.

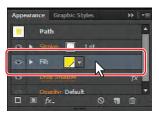

- 2 In the Appearance panel, click the Fill color box in the Fill attribute row. In the Swatches panel that appears, click the swatch named Blue. Press the Escape key to hide the swatches.
- **3** Click the triangle to the left of the word "Fill" in the Appearance panel. You will see the Opacity option. Click the word "Opacity" to reveal the

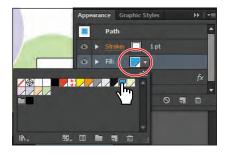

Transparency panel. Choose 100% from the Opacity menu. Press the Escape key to hide the Transparency panel and to return to the Appearance panel.

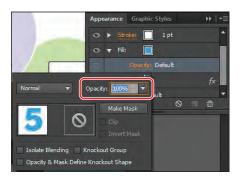

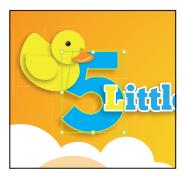

You can change some appearance attributes, like Opacity, in the Appearance panel or elsewhere in the workspace.

In the Appearance panel, click the phrase "1 pt" in the Stroke Appearance panel row. Click the underlined word "Stroke" to reveal the Stroke panel. Change the Stroke weight to **3 pt**. Click the Align Stroke To Outside button (**III**). Press the Escape key to hide the Stroke panel. Leave the Appearance panel open.

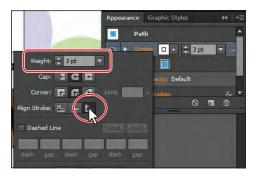

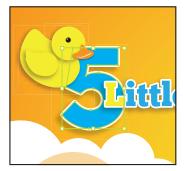

When you select certain attributes in the Appearance panel, like Stroke, new options appear. You can change the Stroke color and the Stroke weight without clicking the word "Stroke" to reveal the Stroke panel.

Choose Select > Deselect, and then choose File > Save.

## Adding another stroke

Artwork in Illustrator can have more than one stroke and fill applied to them to add interesting design elements. You'll now add another stroke to an object, using the Appearance panel.

- 1 Select the Zoom tool (\(\bigcirc\), and drag a marquee across the shirt shape underneath the "Clothing" text.
- **2** With the Selection tool, click to select the shirt shape. In the Appearance panel, change the Stroke weight to **5 pt**. Click the Stroke color box ( ), and select the swatch named Medium gray.
- 3 Click the underlined word "Stroke," and click the Align Stroke To Outside button ( ). Press the Escape key to hide the Stroke panel, leaving the Appearance panel open.

Tip: Other ways to close panels that appear in the Appearance panel, such as the Color panel, include pressing the Escape key or clicking the Stroke attribute row.

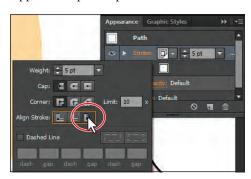

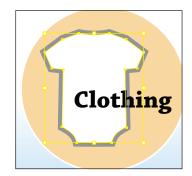

- Note: Depending on your operating system, the selection color of objects (the bounding box) may be different and that's okay.
- 4 In the Appearance panel, click the Add New Stroke button ( ) at the bottom of the panel. A stroke is added above the original stroke row. It has the same color and stroke weight as the first stroke.
- **5** For the new stroke, leave Stroke weight at 5 pt. Click the Stroke color box in the new appearance row to open the Swatches panel. Select Orange for the color. Press Enter or Return to close the Swatches panel and to return to the Appearance panel.

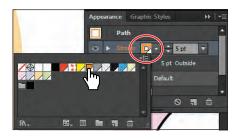

Next, you will add an effect to change the offset of the stroke by bringing it toward the center of the shirt shape.

**6** With the Stroke attribute row still selected, click the Add New Effect button (fc) at the bottom of the Appearance panel. Choose Path > Offset Path from the menu that appears.

- **7** Select Preview in the Offset Path dialog box to see the effect of offsetting as you change the values. Change Offset to -1 px, and then click OK.
- 8 In the Appearance panel, click the arrow to the left of the orange Stroke row to reveal the Offset Path and Opacity attributes. Click the

word "Opacity," and choose 70% from the Opacity menu. Press the Escape key to hide the Transparency panel.

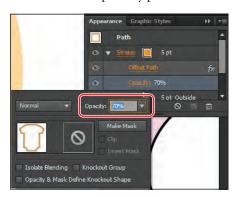

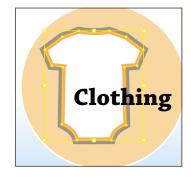

Offset Path

Miter limit: 4

- **9** Deselect the eye icon ( to the left of Offset Path to hide that effect. Notice that the stroke for the shirt shape on the artboard changes. Select the Visibility column to apply the Offset Path effect again.
  - By clicking the eye icon in the Appearance panel, you disable an attribute without deleting it.
- 10 Choose Select > Deselect, and then choose File > Save.

### Adding another fill

You'll now add another fill to an object, using the Appearance panel. This can be a great way to achieve interesting design effects with just one object.

- 1 Choose View > Fit Artboard In Window.
- **2** With the Selection tool ( $\mbox{\ensuremath{h}}$ ), click the orange gradient-filled shape behind the "5 Little Duckies" text shapes to select it.
- 3 In the Appearance panel, click the Fill attribute row to select it.
- 4 Click the Add New Fill button (a) at the bottom of the panel. A new fill is added above the existing fill in the Appearance panel.
- 5 With the new fill attribute row selected, click the Fill color box and select the Duck pattern. This new fill will cover the existing orange/yellow gradient fill. Press the Escape key to hide the swatches.

► **Tip:** You can view all hidden attributes by choosing Show All Hidden Attributes from the Appearance panel menu.

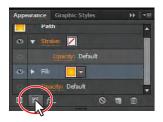

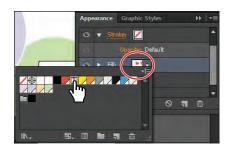

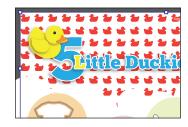

- Click the triangle to the left of the selected Fill row to reveal the word "Opacity," and scroll down in the panel if necessary. Click the underlined word "Opacity" to reveal the Transparency panel.
- 7 In the Transparency panel, choose Multiply from the Blending Mode menu. Change the Opacity to 10%, and press Enter or Return to close the panel.

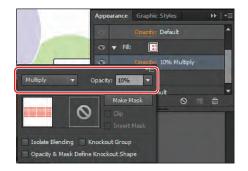

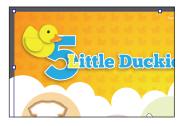

Note: The thumbnail vou see in the transparency options may look different, depending on your operating system.

Choose File > Save, and leave the shape selected.

### Reordering appearance attributes

The ordering of the appearance attribute rows can greatly change how your artwork looks. In the Appearance panel, fills and strokes are listed in stacking order; top to bottom in the panel correlates to front to back in the artwork. You can reorder attribute rows in a way similar to dragging layers in the Layers panel, to rearrange the stacking order. Now, you'll change the appearance of the artwork by reordering attributes in the Appearance panel.

- 1 Resize the Appearance panel so that you can view all its contents. Click the triangle ( ) to the left of all of the appearance rows to hide their properties.
- 2 Drag the new Fill attribute row (with the Duck pattern swatch applied) below the original Fill attribute row.

Moving the new Fill attribute below the original Fill attribute changes the look of the artwork. The original yellow/orange gradient fill is now covering the new fill.

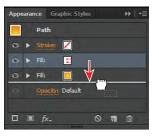

3 Choose Edit > Undo Move Appearance Item so that the new Fill row is once again between the stroke and original Fill rows in the Appearance panel.

# Applying an appearance to a layer

You can also apply simple appearance attributes to layers. For example, to make everything on a layer 50% opaque, target that layer and change the opacity.

Next, you'll target a layer and add a drop shadow.

- Click the Layers panel icon ( ) to open the panel. In the Layers panel, click the triangle to the left of the Buttons layer to view its content, if necessary.
- Click the target icon (a) to the right of the circles sublayer.
- Open the Appearance panel, and notice that it says Layer at the top. This indicates that any attributes applied will be applied to all content on that layer. When you select items that contain other items, such as a layer or group, the Appearance panel displays a Contents item, which you can double-click to edit.

colors you see may be different, depending on your operating system, and that's okay.

Note: The layer

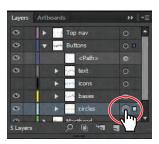

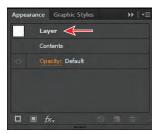

- Click the Add New Effect button ( ) at the bottom of the Appearance panel, and choose Stylize > Drop Shadow.
- 5 In the Drop Shadow dialog box, change the Opacity to 25%, the X Offset to -2 px, the Y Offset to 2 px, and the Blur to 2 px. Click OK.

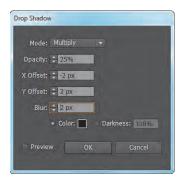

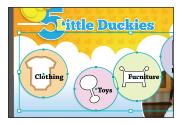

- Click the Layers panel icon ( ), and notice that the target icon now has a shaded center ( ), indicating that the layer has appearance attributes applied to it.
- Choose Select > Deselect, and then choose File > Save.

# Using graphic styles

A graphic style is a saved set of appearance attributes that you can reuse. By applying graphic styles, you can quickly and globally change the appearance of objects and text.

The Graphic Styles panel (Window > Graphic Styles) lets you create, name, save, apply, and remove effects and attributes for objects, layers, and groups. You can also break the link between an object and an applied graphic style to edit that object's attributes without affecting other objects that use the same graphic style.

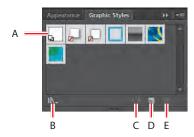

- **A.** Graphic style thumbnail
- **B.** Graphic Styles Libraries Menu
- C. Break Link To Graphic Style
- **D.** New Graphic Style
- E. Delete Graphic Style

For example, if you have a map that uses a shape to represent a city, you can create a graphic style that paints the shape green and adds a drop shadow. You can then use that graphic style to paint all the city shapes on the map. If you decide to use a different color, you can change the fill color of the graphic style to blue. All the objects that use that graphic style are then updated to blue.

# Creating and saving a graphic style

Now, you'll save and name a new graphic style using the appearance attributes you just specified for the shirt shape below the "Clothing" text. You will then apply the same appearance attributes to the other button shapes.

- 1 Choose Reset Essentials from the workspace switcher in the Application bar.
- **2** Click the Graphic Styles panel icon ( on the right side of the workspace to open the Graphic Styles panel.
- **3** With the Selection tool (♠), click to select the shirt shape beneath the "Clothing" text.
- Note: Depending on your operating system, the bounding box and edges (the yellow outlines in the figure) of some selected objects may be a different color, and that's okay.

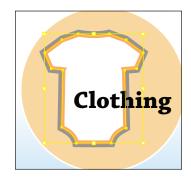

► **Tip:** To create a graphic style, you can also click to select the object that you are making the graphic style from. In the Appearance panel, drag the appearance thumbnail at the top of the listing into the Graphic Styles panel.

- 4 In the Graphic Styles panel, click the New Graphic Style button ( ) at the bottom of the panel.
- 5 In the Graphic Styles panel, double-click the new Graphic Style thumbnail. In the Graphic Style Options dialog box, name the new style **Icons**. Click OK.

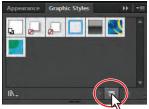

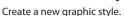

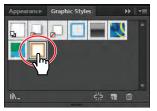

Double-click the graphic style.

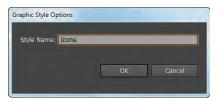

Rename the graphic style.

- **6** Click the Appearance panel icon and, at the top of the Appearance panel, you will see Path: Icons. This indicates that a graphic style called Icons is applied to the selected artwork (a path).
- **7** Choose Select > Deselect and then File > Save.

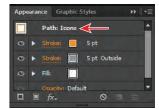

# Applying a graphic style to an object

Graphic styles can be easily applied to other objects. Next, you will apply the Icons graphic style you just created to another shape.

- 1 With the Selection tool (), click to select the baby rattle shape to the left of the text "Toys."
- 2 Click the Graphic Styles panel tab to reveal the panel, and then click the graphic style named Icons to apply its attributes.

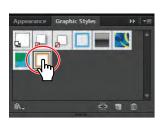

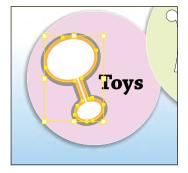

You can also apply a graphic style by dragging its thumbnail directly from the Graphic Styles panel onto an object, even if the object isn't selected.

Choose File > Save.

## Replacing graphic style attributes

Once you create a graphic style, you can still edit the object that the style is applied to. You can also update a graphic style, and all artwork with that style applied will update their appearance as well.

- 1 With the Selection tool (♠), click to select the shirt shape again. In the Graphic Styles panel, you will see that the Icons graphic style thumbnail is highlighted (has a border around it), indicating that it is applied.
- 2 Click the Appearance panel tab. Change the stroke color of the orange stroke to white. Click the Graphic Styles panel tab to see that the graphic style is no longer highlighted, which means that the graphic style is no longer applied.
- 3 Press the Alt (Windows) or Option (Mac OS) key, and drag the shirt shape on top of the Icons graphic style thumbnail in the Graphic Styles panel. Release the mouse button and then the modifier key when the thumbnail is highlighted.

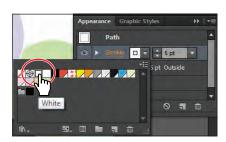

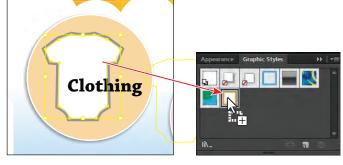

Change the stroke color.

Alt-drag (Windows) or Option-drag (Mac OS) the shape onto the style.

- Choose Select > Deselect.
- 5 With the Selection tool, Shift-click the shape behind the text "Furniture," the white shape above the text "Registry," and the white shape above the text "Contact."
- **6** Click the Icons graphic style in the Graphic Styles panel to apply its attributes.
- Choose Select > Deselect and then File > Save.

# Applying a graphic style to a layer

When a graphic style is applied to a layer, everything added to that layer has that same style applied to it. Now, you'll apply a new graphic style to a layer.

1 Click the Appearance panel tab. You will see No Selection: Icons at the top of the panel (you may need to scroll up). When you apply appearance settings, graphic styles, and more to artwork, the next shape you draw will have the appearance settings listed in the Appearance panel.

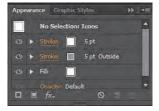

- **2** Click the Clear Appearance button ( at the bottom of the Appearance panel. Select the No Selection appearance name or thumbnail at the top of the panel. The Clear Appearance button removes all appearance attributes applied to an object, including any stroke or fill. By clicking the Clear Appearance button with
- nothing selected, you are setting the default appearance for new shapes. **3** Click the Add New Effect button ( ), and choose Stylize > Drop Shadow.
- 4 In the Drop Shadow dialog box, change the Opacity to 100%, the X Offset to -2 px, the Y Offset to 2 px, and the Blur to 2 px. Leave the rest of the settings at default, and click OK. In the Appearance panel, notice that Drop Shadow appears in the list. You may need to scroll in the Appearance panel to see it listed.

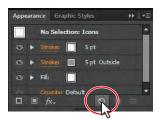

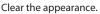

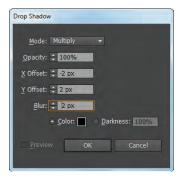

Add a drop shadow.

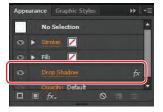

The result.

A new graphic style is created from the current appearance attributes displayed in the Appearance panel, if nothing is selected in the Document window.

5 Click the Graphic Styles panel tab. Alt-click (Windows) or Option-click (Mac OS) the New Graphic Style button ( , and name the new style Icons shadow in the Graphic Style Options dialog box. Click OK.

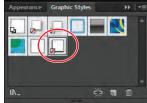

Pressing the modifier key opens the dialog box when you click. The graphic style thumbnail shows a box with a slash on the lower-left corner of the thumbnail. This indicates that the graphic style has no stroke and no fill.

Now, you'll target the bases sublayer to apply a drop shadow to all the shapes on that layer. Targeting selects the path(s) on that layer in the artwork.

- 6 Click the Layers panel icon () on the right side of the workspace to open the Layers panel.
- 7 In the Layers panel, click the triangle ( ) to the left of the Buttons layer to expand the layer, if it isn't already. Click the target icon ( to the right of the bases sublayer name.

8 Click the Graphic Styles panel icon ( ), and then click the Icons shadow style thumbnail to apply the style to the layer and all its contents. Keep the shapes selected on the artboard.

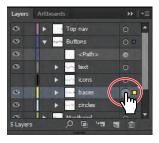

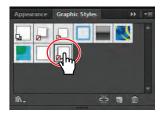

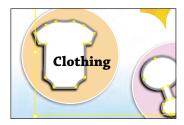

Select the layer target icon.

Apply a graphic style.

The result.

If you apply multiple graphic styles to an object, the latest graphic style overwrites the previous. If you apply a graphic style to artwork and then apply a graphic style to the layer (or sublayer) that it's on, the graphic style formatting is added together and is cumulative.

Notice that the shape above the text "Registry" does not have the drop shadow applied. That's because that shape is not on the bases sublayer.

- 9 Click the Layers panel icon ( ), and drag the <Path> object at the top of the Buttons layer on top of the bases sublayer to add it to that sublayer and to apply the Icons shadow graphic style to the Registry shape.
- **10** Choose Select > Deselect and then File > Save.

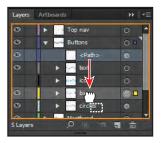

# Editing a graphic style applied to a layer

Next, you will edit the drop shadow applied to the layer.

- 1 Click the Appearance panel icon ( on the right side of the workspace to open the Appearance panel.
- 2 With the Selection tool, click to select the shirt shape beneath the "Clothing" text.

In the Appearance panel, notice the name Layer: Icons shadow at the top of the panel. The Appearance panel shows that the shirt shape is on a layer with a graphic style called Icons shadow applied to it.

3 Click the words Layer: Icons shadow to access the Drop Shadow effect applied to the layer. This also selects all of the shapes on the layer.

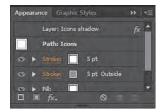

Tip: You can also select the bases sublayer target icon in the Layers panel and then edit the effect in the Appearance panel.

- 4 Click the underlined text Drop Shadow in the Appearance panel and, in the Drop Shadow dialog box, change Opacity to 25%. Click OK. Leave the Appearance panel showing.
- 5 Choose Select > Deselect, and then choose File > Save.

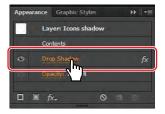

# Applying an existing graphic style

You can also apply graphic styles to your artwork from graphic style libraries that come with Illustrator CS6. Now, you'll add graphic styles to a button in the design.

Choose View > Fit Artboard In Window.

Now, you'll apply an existing graphic style to the Go button that is located off the upper-right corner of the artboard.

- 2 Click the Graphic Styles panel tab. Click the Graphic Styles Libraries Menu button (Na), and choose Illuminate Styles. Scroll down in the Illuminate Styles panel, and click the Illuminate Yellow graphic style. Clicking that style adds it to the Graphic Styles panel for the document.
- 3 At the bottom of the Illuminate Styles panel, click the Graphic Styles Libraries Menu button (Na) and choose Additive. In the Additive panel, click the Round Corners 10 pt graphic style thumbnail to add it to the Graphic Styles panel as well. Close the Additive panel.

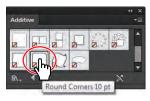

- 4 With the Selection tool (), click to select the white rectangle off the upperright corner of the artboard (to the right of the Search field). Be careful not to select the white text "Go" that is on top of it.
- 5 Right-click (Windows) or Control-click (Mac OS), and hold down the mouse button on the Illuminate Yellow style thumbnail in the Graphic Styles panel to preview the graphic style on the shape. Release the mouse button (and then the Control key on Mac OS) when finished.
  - Previewing a graphic style is a great way to see how the graphic style will affect the selected object, without actually applying it.
- Click the Illuminate Yellow graphic style in the Graphic Styles panel to apply it to the shape. Click the Graphic Styles panel tab to collapse the panel group.

- **Tip:** Use the arrows at the bottom of the Illuminate Styles library panel to load the previous or next graphic styles library in the panel.
- Note: When you click a graphic style from a library, the graphic style is added to the Graphic Styles panel for that document.

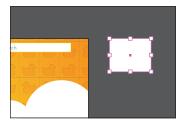

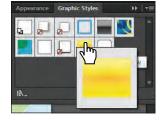

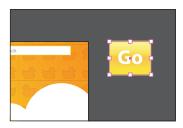

Select the white rectangle.

Preview the graphic style.

The result.

- **7** Choose File > Save, and leave the shape selected.
- ONote: You may see a warning icon appear on the end of the Control panel. That's okay. This is a helpful indicator that the topmost fill/stroke is not active.

## Applying multiple graphic styles

You can apply a graphic style to an object that already has a graphic style applied. This can be useful if you want to add properties to an object from another graphic style.

- 1 With the rectangle behind the text "Go" still selected, click the Style menu in the Control panel. In the Graphic Styles panel that appears, click to apply the Round Corners 10 pt graphic style to the Go button shape.
  - Notice that the fills and the stroke are no longer visible. Graphic styles replace the formatting on selected objects, by default.
- 2 Choose Edit > Undo Graphic Styles.
- 3 Click the Style menu in the Control panel again, and Alt-click (Windows) or Option-click (Mac OS) the Round Corners 10 pt graphic style.

Notice that, on the Go button, the fills and stroke are preserved and that the corners are rounded as well (you may need to zoom in). Alt-clicking (Windows) or Option-clicking (Mac OS) adds the graphic style formatting to the existing formatting, rather than replacing it.

Note: If the Style menu doesn't appear in the Control panel, open the Graphic Styles panel by clicking its icon on the right side of the workspace.

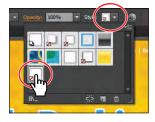

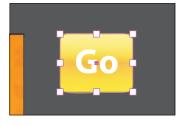

Apply the graphic style.

The result.

The final result.

**4** With the Selection tool (**\)**), Shift-click the text "Go" and choose Object > Group.

- 5 Click the X, Y, W, or H link in the Control panel to reveal the Transform panel (Window > Transform). Select Scale Strokes & Effects at the bottom of the Transform panel.
- **6** In the Transform panel, click the Constrain Width And Height Proportions button ( Change the width (W) to 25. Press Enter or Return to change the height as well, and hide the Transform panel.
- 7 Drag the button group to the right of the Search field, using the Smart Guides to align it.

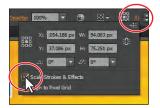

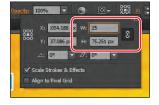

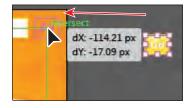

Select Scale Strokes & Effects.

Change the width.

Drag the button into position.

**8** Choose Select > Deselect and then File > Save.

### Applying a graphic style to text

Next, you'll apply an existing graphic style to some text.

- 1 With the Selection tool (), click to select the "Clothing" text. Choose Select > Same > Fill & Stroke to select all five text objects.
- **2** Click the Graphic Styles panel icon ( to expand the panel, if necessary. Choose Override Character Color from the Graphic Styles panel menu ( it's not already selected.
  - When you apply a graphic style to type, the fill color of the text overrides the fill color of the graphic style. To prevent that, choose Override Character Color.
- 3 Choose Use Text For Preview from the Graphic Styles panel menu (▼■).
- 4 In the Graphic Styles panel, right-click (Windows) or Control-click (Mac OS) and hold down the mouse button on the Blue Neon graphic style to preview the graphic style on the text. Release the mouse button (and the Control key on Mac OS), and then click the Blue Neon graphic style to apply it.

If Override Character Color had been deselected, the fill would still be black.

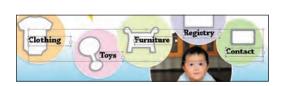

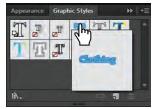

- 5 Click the Appearance panel tab, and then click the Clear Appearance button ( at the bottom of the panel to remove the graphic style formatting.
- Choose Select > Deselect and then File > Save.

# Copying and removing graphic styles

When you create several graphic styles and appearances, you may want to use them on other objects in your artwork. You can use the Graphic Styles panel, the Appearance panel, the Eyedropper tool, or the Live Paint Bucket tool to apply and copy appearance attributes. Now, you'll use the Layers panel to copy an attribute from one layer to another.

1 Expand the Layers panel to see all the layers. With the triangle to the left of the Buttons layer expanded, Alt-drag (Windows) or Option-drag (Mac OS) the target icon ( ) from the bases sublayer onto the target icon of the text sublayer above it. Using the Alt (Windows) or Option (Mac OS) key as you drag, copies appearance attributes from one layer to another. The shaded target icon ( indicates that the layer contains appearance attributes. To move, not copy, an appearance or style from one layer or object to another, drag the target icon. The text now has the same subtle drop shadow applied.

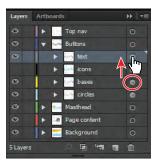

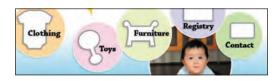

Now, you'll remove the appearance attributes from that layer, using the Layers panel.

- 2 In the Layers panel, click the target icon to the right of the text sublayer.
- 3 Drag the target icon to the Trash button (fine) at the bottom of the Layers panel to remove the appearance attribute. Click the Layers panel tab to collapse it.

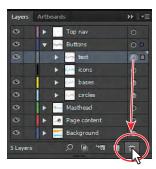

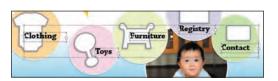

You can also remove attributes of a selected object or layer in the Appearance panel. To do this, select the object and then choose Reduce To Basic Appearance from the panel menu. This removes all appearance attributes except a single fill and stroke.

Choose Select > Deselect, and then File > Save.

# Creating web graphics

Creating content for the web requires that vector content be converted to raster content. You can do this using the Save For Web command. Images can be saved in a multitude of file formats, such as GIF, JPEG, and PNG. GIF, JPEG, and PNG are optimized for use on the web and are compatible with most browsers, yet they each have different capabilities. The key to the effective use of images on a website is finding the balance of resolution, size, and color to achieve optimal quality.

Note: This section is meant as an introduction to the main tools and processes for saving web content from Illustrator and is not a comprehensive guide. To learn more about working with web graphics, search for "File formats for exporting artwork" in Illustrator Help (Help > Illustrator Help).

# Aligning content to the pixel grid

It is critical that raster images look sharp, especially standard web graphics at 72-ppi (pixels per inch) resolution. To enable web designers to create pixelaccurate designs, you can align artwork to the pixel grid. The pixel grid is a grid of 72 squares per inch, vertically and horizontally, that is viewable when you zoom to 600% or higher when Pixel Preview mode is enabled (View > Pixel Preview).

When the pixel-aligned property is enabled for an object, all the horizontal and vertical segments in the object get aligned to the pixel grid, which provides a crisp appearance to strokes. When you create a new document, you can set the Align New Objects To Pixel Grid option at the document level by choosing Web from the Profile menu in the New Document dialog box. This makes all artwork (that is able to be aligned to the pixel grid) align to the pixel grid automatically. You can also align content to the pixel grid later, as you will do in this section.

1 With the webstore.ai file still open, choose File > New. In the New Document dialog box, choose Web from the Profile menu. Click the triangle to the left of the Advanced content. toward the bottom of the dialog box.

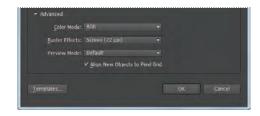

Note: To learn more about what the term raster means, see the section "Vector versus bitmap graphics" in Lesson 15, "Combining Illustrator CS6 **Graphics with Other** Adobe Applications."

In the Advanced settings, you can see that the Color Mode is RGB for all artwork you create, the Raster Effects are 72 ppi, and Align New Objects To Pixel Grid is selected.

- 2 Click Cancel.
- 3 In the webstore.ai file, choose File > Document Color Mode and you will see that RGB is selected.
  - After you create a document, you can change the document color mode. This sets the default color mode for all new colors you create.
- 4 Select the Zoom tool (a), and drag a marquee around the text shapes "Little" to the right of the duck in the header, to zoom in closely. This is text that has been converted to outlines (paths).
- 5 Choose View > Pixel Preview to preview a rasterized version of the design and the pixel grid.

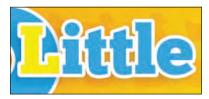

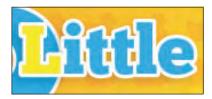

The artwork in Preview mode

The artwork in Pixel Preview mode

By zooming in to at least 600%, and with Pixel Preview turned on, you can see a pixel grid appear, as in the figure. The pixel grid divides the artboard into 1-point (1/72 inch) increments.

- 6 With the Selection tool (♠), click to select the group of text shapes that begins with "Little."
- **7** Click the word "Transform" (or X, Y, W, or H) in the Control panel, and select Align To Pixel Grid at the bottom of the Transform panel. Deselect and select Align To Pixel Grid to see the change on the edge of the text shapes.

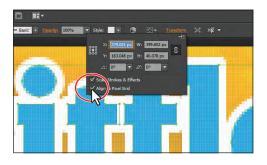

- Choose View > Fit Artboard In Window.
- 9 Choose Select > Object > Not Aligned To Pixel Grid to select all artwork in the document that is able to be, but is not currently, aligned to the pixel grid.
- 10 Click the word "Transform" in the Control panel, and select Align To Pixel Grid. Leave the Transform panel showing.

► Tip: You can turn off the pixel grid by choosing Edit > Preferences > Guides & Grid (Windows) or Illustrator > Preferences > Guides & Grid (Mac OS) and deselecting Show Pixel Grid (Above 600% Zoom).

Note: Objects that are pixel-aligned, but do not have any straight vertical or horizontal seaments, are not modified to align to the pixel grid. For example, because a rotated rectangle does not have straight vertical or horizontal segments, it is not nudged to produce crisp paths when the pixel-aligned property is set for it.

11 Choose Align New Objects To Pixel Grid from the Transform panel menu (=). Press the Escape key to hide the Transform panel.

This sets all *new* artwork to be aligned to the pixel grid automatically. Once again, if you had chosen the Web Profile when creating a document, this would be set already.

12 Choose Select > Deselect, and then choose File > Save.

# **Text anti-aliasing** The Character panel in Illustrator provides the following text anti-aliasing options: None, Sharp, Crisp, and Strong. You can set anti-aliasing options for each text frame. These text anti-aliasing attributes get saved as part of the document. While exporting to web formats like JPEG and GIF using the File > Save For Web command, the following options are available in the anti-aliasing drop-down list: None, Art Optimized, and Type Optimized. Art Optimized option produces raster for each of these formats in the same way as in earlier versions. However, text anti-aliasing options are not honored while rasterizing the artwork in this case. Type Optimized option honors the newly introduced anti-aliasing options for the text frames in the raster produced. —From Illustrator Help

Note: To learn more about creating slices, search for "Create slices" in Adobe Illustrator Help (Help > Illustrator Help).

# Slicing content

If you create artwork on an artboard and choose File > Save For Web, Illustrator creates a single image file the size of the artboard. You can create multiple artboards for artwork that each contain a piece of the web page, like a button, and save each artboard as a separate image file.

You can also design your artwork on an artboard and slice the content. In Illustrator, you can create slices to define the boundaries of different web elements in your artwork. For example, if you design an entire web page on an artboard and there is a vector shape that you want to save as a button for your website, that artwork can be optimized in GIF format, while the rest of the image is optimized as a JPEG file. You can isolate the button image by creating a slice. When you save the artwork as a web page using the Save For Web command, you can choose to save each slice as an independent file with its own format and settings.

Next, you will create a new layer that will contain the slices and then you will create slices for different parts of the artwork.

1 Click the Layers panel icon ( ) to open the Layers panel. Click to select the Top nav layer. Alt-click (Windows) or Option-click (Mac OS) the Create New Layer button ( ) at the bottom of the Layers panel. In the Layer Options dialog box, change the name of the layer to Slices and click OK. Make sure that the new layer named Slices is selected.

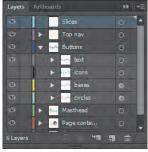

Note: To learn more about creating lavers, see the section "Creating layers" in Lesson 8, "Working With Layers." The new layer you create may have a different layer color and that's okay.

When you create slices, they are listed in the Layers panel and can be selected, deleted, resized, and more. It helps to keep them on their own layer so that you can more easily manage them, but this isn't necessary.

2 Select the Slice tool ( ) in the Tools panel. Click and drag a slice around the duck, the number 5, and the text "Little Duckies." Don't worry about it fitting perfectly right now; you will edit it later.

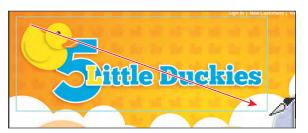

When you create a slice, Illustrator slices the surrounding artwork into automatic slices to maintain the layout of the page. Auto slices account for the areas of your artwork that you did not define as a slice. Illustrator regenerates auto slices every time you add or edit your own slices. Also, notice the number 3 in the corner of the slice you created. Illustrator numbers slices from left to right and top to bottom, beginning in the upper-left corner of the artwork.

Next, you will create a slice based on selected content.

- **3** Select the Selection tool (**\)**) and click the Go button group in the upper-right corner of the artboard. You may want to zoom in.
- 4 Select the Slices layer in the Layers panel to place the new slice on that layer.
- 5 Choose Object > Slice > Create From Selection.

Illustrator can create slices based on guides you create or on content that you select in the Document window.

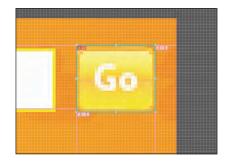

Tip: Use the Object > Slice > Make command when you want the slice dimensions to match the boundary of an element in your artwork. If you move or modify the element, the slice area automatically adjusts to encompass the new artwork.

# Selecting and editing slices

Note: To learn more Editing user slices is necessary, for instance, when sliced content changes or when about editing slices, what is included in the slice needs to change. search for "Create slices"

- 1 Choose View > Fit Artboard In Window.
- 2 Select the Slice Selection tool ( ) from the Slice tool group in the Tools panel by clicking and holding down on the Slice tool ( ).
- 3 Click in the center of the first slice you created over the "5 Little Duckies" text. The selected slice is highlighted, and four corner bounding points appear. The Slice Selection tool allows you to edit slices you've created using the different methods. You can also select a user slice with the Selection or Direct Selection

tools by clicking the stroke (edge) of the slice or from within the Layers panel.

- 4 Position the pointer over the left edge of the selected slice. When a double arrow appears, click and drag to the left until it snaps to the left edge of the artboard.
- 5 Position the pointer over the lower-right bounding point of the selected slice, and click and drag the slice to tighten it around the "5 Little Duckies" text, if necessary.

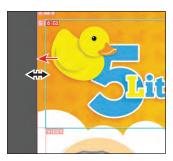

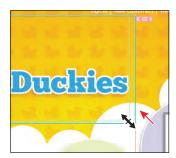

When slicing content, you should contain all appearance attributes, like drop shadows, in the slice area. This can be difficult if the shadow is blurred quite a bit. Using the Object > Slice > Create From Selection command will create a slice that surrounds all appearance properties, like effects, if those effects are applied directly to the artwork and not to the layer the artwork is on. Using the Slice Selection tool, you can click and drag a slice, copy and paste it, delete it, and much more.

6 Choose Select > Deselect, and then choose View > Lock Slices so that you cannot select them. Choose File > Save.

## Using the Save For Web command

After having sliced your artwork, if necessary, you can then optimize that artwork for use on the web. You can use the File > Save For Web command to select optimization options and to preview optimized artwork. This is the last step in the process of creating content for the web.

1 Choose View > Hide Slices.

in Adobe Help (Help >

Illustrator Help).

While working on your artwork, you don't have to have the slices showing. This can make it so that you can concentrate on selecting artwork without selecting slices. You can also hide the layer that the slices are on if you created a layer for them in the Layers panel.

- **2** Select the Selection tool (**\)**), and Shift-click the duck, the number 5, the "Little Duckies" text, and the Go button in the upper-right corner.
- **3** Choose Object > Hide > Other Layers.

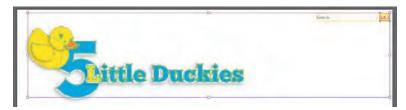

When you save the sliced content using the Save For Web command, all content that is showing in a slice will be flattened into a raster image. If you want to have transparency in the selected artwork (part of the image will be seethrough), you need to first hide what you don't want to save. The areas where you see the artboard in a slice can be transparent, depending on the type of image you choose.

- **4** Choose Select > Deselect, and then choose File > Save.
- 5 Choose View > Show Slices, and ensure that the artwork and drop shadows are contained within the slice. If not, you can resize either slice.
- 6 Choose File > Save For Web.
- 7 In the Save For Web dialog box, click the 2-Up tab at the top of the dialog box to select that display option, if it's not already selected.
  - This shows a split window with the original artwork on the left and the optimized artwork on the right.
- **8** With the Slice Selection tool () selected, click in the optimized area on the right. Click to select the slice that covers the duck and text artwork, if it isn't selected already. You can tell when a slice is selected because of the light brown border around it.
- 9 In the Preset area on the right side of the dialog box, choose PNG-24 from the Optimized File Format menu (below Name).

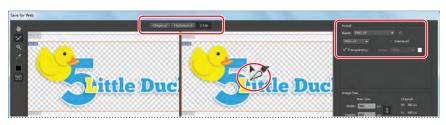

Note: To resize the slices, you would need to make sure that they are unlocked. Choose View > Lock Slices (if a checkmark appears to the left of the menu item, they are locked).

You can choose from four file formats, including GIF, JPEG, PNG-8, and PNG-24, as well as set the options for each in the Preset area. The available options change depending on the file format you select. If your image contains multiple slices that you are going to save, be sure to select each separately and to optimize all the slices.

**10** Choose Selected Slices from the Export menu.

Any slices that you select in the Save For Web dialog box will be exported. You can select multiple slices, after you've assigned optimization settings to them, by Shift-clicking the desired slices. By choosing All User Slices from the Export menu, all slices that you created will be exported.

11 Click the Preview button in the lower-left corner of the dialog box to launch the default web browser on your computer and to preview the sliced content. After viewing the content, close the browser and return to Illustrator.

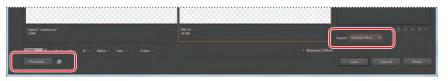

- **12** In the Save For Web dialog box, click Save.
- 13 In the Save Optimized As dialog box, navigate to the Lesson13 folder in the Lessons folder and open it. Change the name to **logo**, and click Save.
- **14** Navigate to your Lesson13 folder, and open the images folder that Illustrator generated. In that folder, you will see the single image that

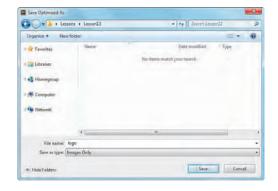

is named according to the name entered in the Save Optimized dialog box, with the slice number appended to the end.

▶ **Tip:** When you select slices in the Save For Web dialog box and set optimization settings, they are saved with the slices in the file. That means, if you need to make a change to artwork and save that slice again, you can simply select the slice with the Slice Selection tool and choose File > Save Selected Slices. The saved optimization settings are applied to the artwork, and it is saved where you determine.

- **15** Return to Illustrator, and open the Layers panel. Choose Show All Layers from the panel menu (===) to reveal blue icons on the white shapes.
- **16** Choose File > Save and then File > Close.

Note: If a Save As dialog box appears, save the file in the same location as the original and overwrite the original.

Note: If nothing happens after clicking

new browser.

the Preview button, try

clicking again. You may also need to click the Select Browser Menu button to the right of the Preview button and choose Edit List to add a

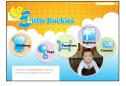